# **Ethernet Installation and Configuration**

This chapter provides detailed steps for installing the hardware and software components required for VCO/4K Ethernet communications. The installation process includes connecting the appropriate physical cables for host links, installing software, and configuring peripherals for network access.

Additional details pertaining to application-specific Ethernet communications are provided in Chapter 3, "Host Communications."

# **Connecting the Host Link**

The Ethernet host communication link terminates on the Storage/Control I/O Module, which is located at the back of the system. The Storage/Control I/O Module and the Ethernet host communication link are shown in [Figure 2-1](#page-1-0).

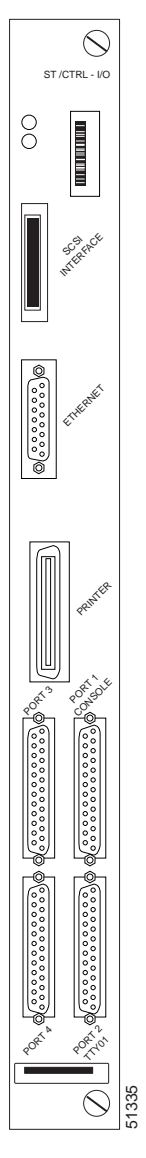

<span id="page-1-0"></span>*Figure 2-1 Storage/Control I/O Module Front Panel*

[Table 2-1](#page-2-0) lists the DB-15 connector pinouts, which are the same for the CPU-TM card and the Storage/Control I/O Module.

L

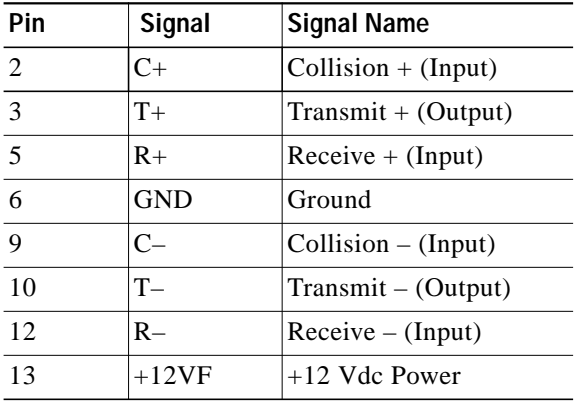

<span id="page-2-0"></span>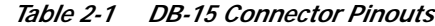

Use an office Attachment Unit Interface (AUI) cable between the DB-15 connector and the network transceiver. The physical Ethernet network determines the transceiver type.

# **Installing Ethernet Software**

For users of system software version 5.1(3) and higher, install and configure Ethernet communications from the System Configuration menu by selecting the Ethernet/NFS/SNMP Configuration option. For information on using this configuration screen, refer to Chapter 4 of the *Cisco VCO/4K System Administrator's Guide*. When the Ethernet/NFS/SNMP configuration is complete, reboot the CPU from the Alarm Arbiter Card.

For users of system software version 5.1(2) or earlier, install and configure the Ethernet optional software by using the following steps. Repeat these procedures for installing software on the B-side.

**Step 1** Insert the Ethernet software diskette and press **Enter**.

After the system loads the Ethernet files from the diskette, the Ethernet Installation Utilities menu is displayed. (See [Figure 2-2](#page-3-0).)

The cursor is located in the Enter Selection data entry field.

<span id="page-3-0"></span>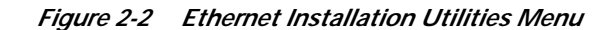

```
 I N S T A L L A T I O N U T I L I T I E S
1) Install/Configure Ethernet Optional Package
2) Incremental Install Ethernet Option
3) Disk Utilities
4) Install Another Software Option
5) Database Conversion
6) License Configuration
7) Set Extended Operational Mode
8) Enable C-Bus Mode
x) Terminate Installation
Enter Selection: __
```

```
Step 2 Type 1 and press Enter to begin the Ethernet software installation process.
         The following message is displayed:
```
Do You Wish To Back-Up The System Data Base? (Y/N) =N?\_

**Step 3** Press **Enter** (this defaults to N).

You will not be backing up the database at this time.

The Ethernet Configuration menu is displayed. (See [Figure 2-3.](#page-4-0))

51336

**The Second** 

51337

<span id="page-4-0"></span>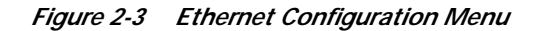

```
 E T H E R N E T C O N F I G U R A T I O N
1) Install Ethernet Options
2) Edit Ethernet Parameters
3) Edit SNMP Management Station Parameters
4) Edit NFS Parameters
5) Edit Gateway Routing Table Parameters
6) Exit Ethernet Configuration
Enter Selection: __
```
#### **Installing Ethernet Options**

Type **1** and press **Enter**. The following message is displayed:

```
Copy A:/BOOT/ETHERMGR.EXE
1 file(s) copied
Ethernet Option Enabled
```
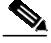

**Note** If you do not need to edit Ethernet parameters (system Ethernet address and/or subnet mask), SNMP management station parameters, NFS parameters, or gateway routing parameters, type **6** and press **Enter** to exit the Ethernet installation. Otherwise, continue with the next section.

If you installed an updated CPU as part of this upgrade, you must edit Ethernet/NFS/SNMP parameters.

ш

## **Editing Ethernet Parameters**

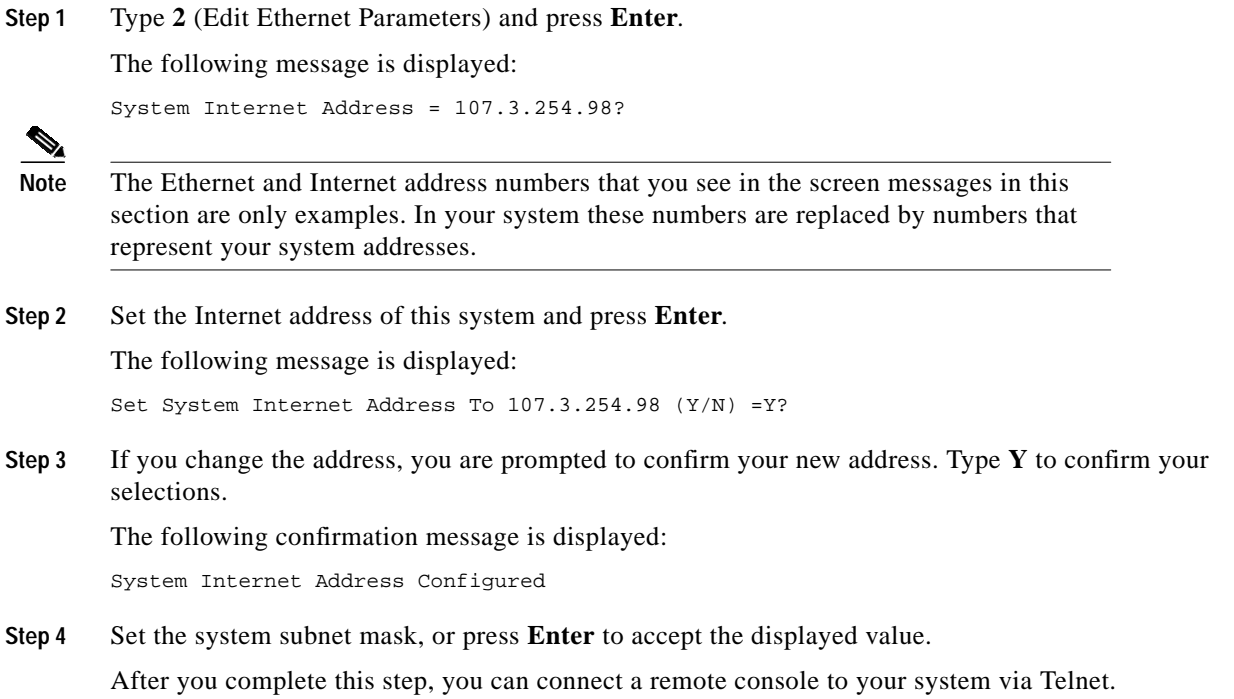

# **Editing SNMP Management Station Parameters**

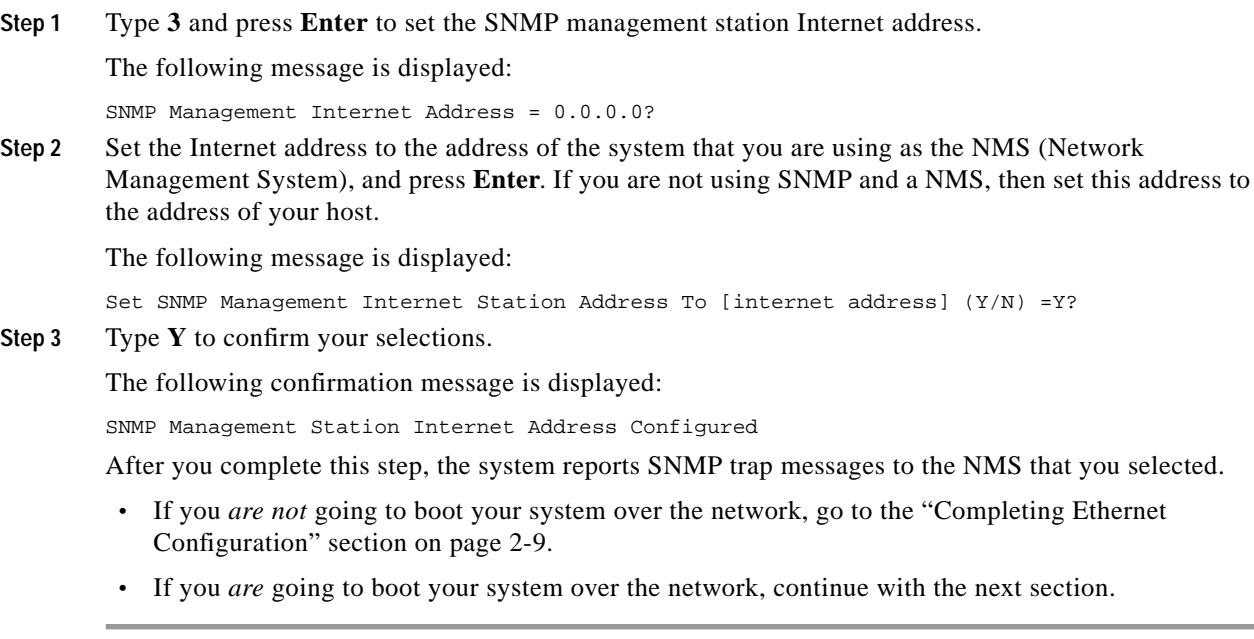

### **Editing NFS Parameters**

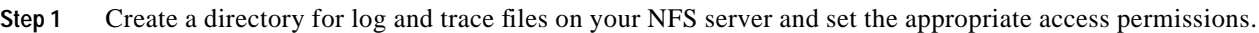

- **Step 2** Make an entry in the /etc/exports file on your NFS server that indicates the path for the NFS mount point. This allows the file to be shared.
- **Step 3** Type **4** to set the Network File System (NFS) server parameters.

The following selections appear one at a time. Enter the information for your system. For more information concerning these selections, refer to [Table 2-2.](#page-6-0)

```
Enable NFS Access (Y/N) =Y?
NFS Server Internet Address = 000.0.000.000?
NFS Server Name =xxx?
NFS Mount Directory Point #?
Target System Name =
Target System User Id =
Target System Group Id =
Target System Umask =
Update NFS Configuration With Above Data (Y/N) =Y?
```
#### <span id="page-6-0"></span>*Table 2-2 NFS Parameters*

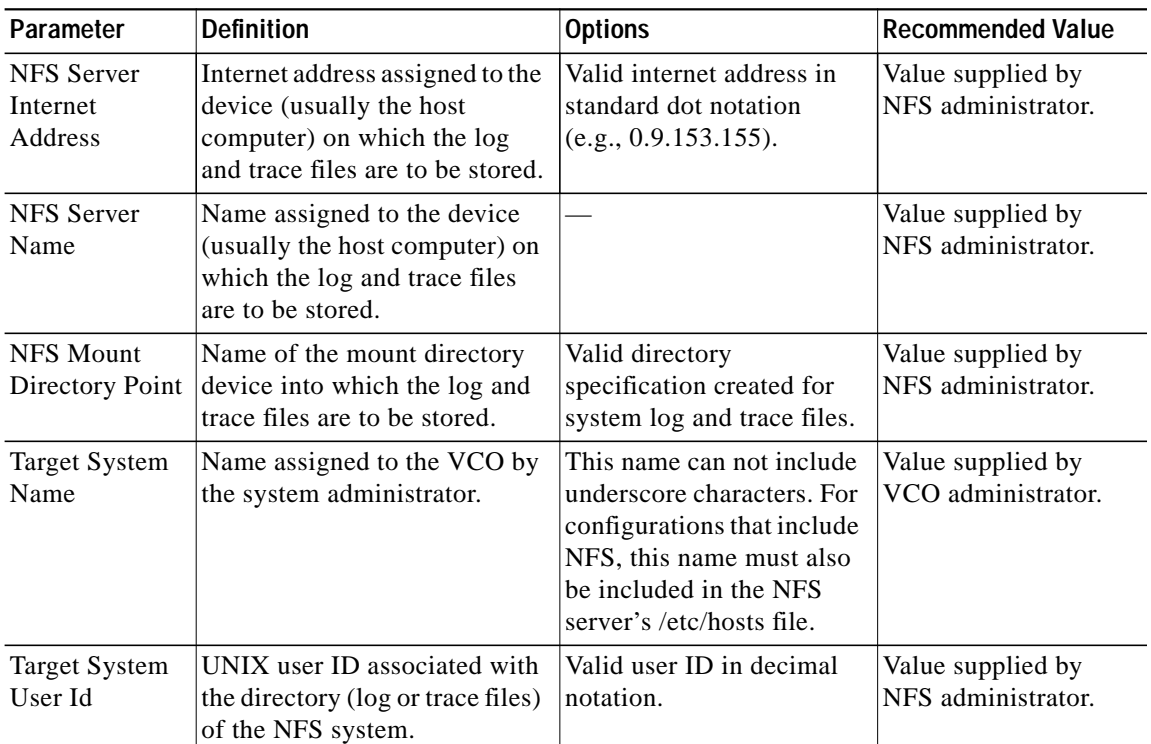

L

| Parameter                     | <b>Definition</b>                                                                         | Options                                                                                                    | <b>Recommended Value</b>                |
|-------------------------------|-------------------------------------------------------------------------------------------|----------------------------------------------------------------------------------------------------|-----------------------------------------|
| Target System<br>Group Id     | UNIX group ID associated<br>with the directory (log or trace<br>files) of the NFS system. | Valid group ID in decimal<br>notation.                                                                                       | Value supplied by<br>NFS administrator. |
| <b>Target System</b><br>Umask | User mask associated with the<br>NFS server.                                              | Valid user mask in hex<br>notation. This must match<br>the permission on the NFS<br>server. No other value is<br>acceptable. |                                         |

*Table 2-2 NFS Parameters (continued)*

**Step 4** After you update the NFS configuration with the new data, the following message is displayed: NFS Configuration Updated You can now save the log files and database to a remote location.

### **Editing Gateway Routing Table Parameters**

**Step 1** Type **5** to set Gateway Routing Table parameters.

The following selections appear. Enter the information for your system.

Route No. 1 Destination Subnet Address =0.0.0.0?

Gateway System Internet Address =0.0.0.0? Route No. 2 Destination Subnet Address =0.0.0.0? Gateway System Internet Address =0.0.0.0? Route No. 3 Destination Subnet Address =0.0.0.0? Gateway System Internet Address =0.0.0.0? Route No. 4 Destination Subnet Address =0.0.0.0?

Gateway System Internet Address =0.0.0.0?

Update Gateway Routing Table Configuration With Above Data  $(Y/N) = Y$ ?

**Step 2** Type **Y** to update the gateway routing table configuration with the data changes.

If you type **N** at the final prompt, the following message is displayed, and the Ethernet Configuration screen is displayed:

Gateway Routing Table Configuration Aborted

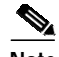

**Note** The Destination Subnet Address refers to the destination subnet address field in the Gateway Routing Configuration screen. The Gateway System Internet Address refers to the gateway IP address field in the Gateway Routing Configuration screen.

#### <span id="page-8-0"></span>**Completing Ethernet Configuration**

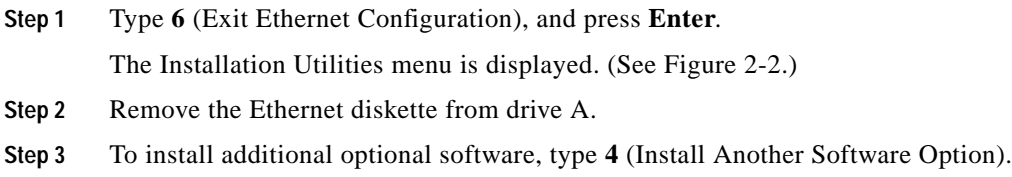

# **Configuring a VCO/4K on a Host LAN**

To configure a VCO/4K on a UNIX-host LAN, follow these steps:

<span id="page-8-1"></span>**Step 1** Define the station name and Ethernet address in the '/etc/ethers' file as follows:

uu:vv:ww:xx:yy:zz VCO\_Name

The **uu:vv:ww:xx:yy:zz** value is the hex Ethernet address printed on the system CPU and the **VCO\_Name** is a user-defined name for the system. Each CPU in a redundant system has a unique Ethernet address and should also have a unique name.

**Step 2** Define the station name and Internet address in the '/etc/hosts/' file as follows:

www.xxx.yyy.zzz VCO\_Name

The **www.xxx.yyy.zzz** value is the Internet address specific to the LAN on which the system resides and **VCO\_Name** is the same as that specified in [Step 1.](#page-8-1)

# **Network Security**

Because network file support enables Internet access to the system, network security is required to limit Internet hosts from connecting to the system.

From the Host Configuration screen, you can use the following NFS parameters to tailor Ethernet network security:

- **•** *Loc. Port, Rem.Inet.Addr, and the Rem. Port fields*—Lets you limit the access of a specified interface to only the host(s) that the port and IP address value identify. Cisco Systems strongly recommends setting the Rem. Port field to 0. For more information about these fields, refer to the *Cisco VCO/4K System Administrator's Guide.*
- **•** *Connect Password field*—Lets you define a specific password (up to 16 ASCII characters) for each socket. When a host connects to a system socket, the system requests that the host supply the password. If the host fails, the link is shut down. The password feature can be disabled using the System Features menu. For more information about the System Features menu, refer to the *Cisco VCO/4K System Administrator's Guide*.